# **View Calls on SPA300/SPA500 Series IP Phones**

## **Objectives**

SPA300/500 series phones maintain a history of received and placed calls. The history can be easily viewed and a number from the list can be easily dialed. With the EditDial feature, a number can be modified. These features allow a small business to see what the phones are being used for.

This document explains how to view placed and received calls on the SPA300 and SPA500 devices.

## **Applicable Devices**

- SPA300 Series IP Phones
- SPA500 Series IP Phones

#### **View Placed or Received Calls**

Step 1. Push the Setup button.

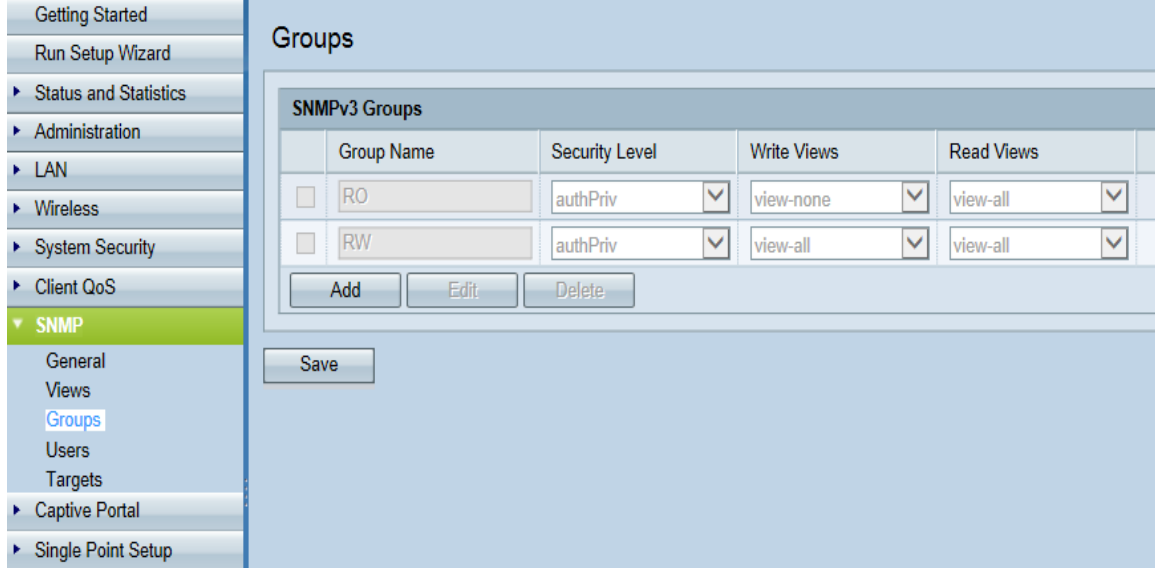

Step 2. Push soft-key for received or placed calls.

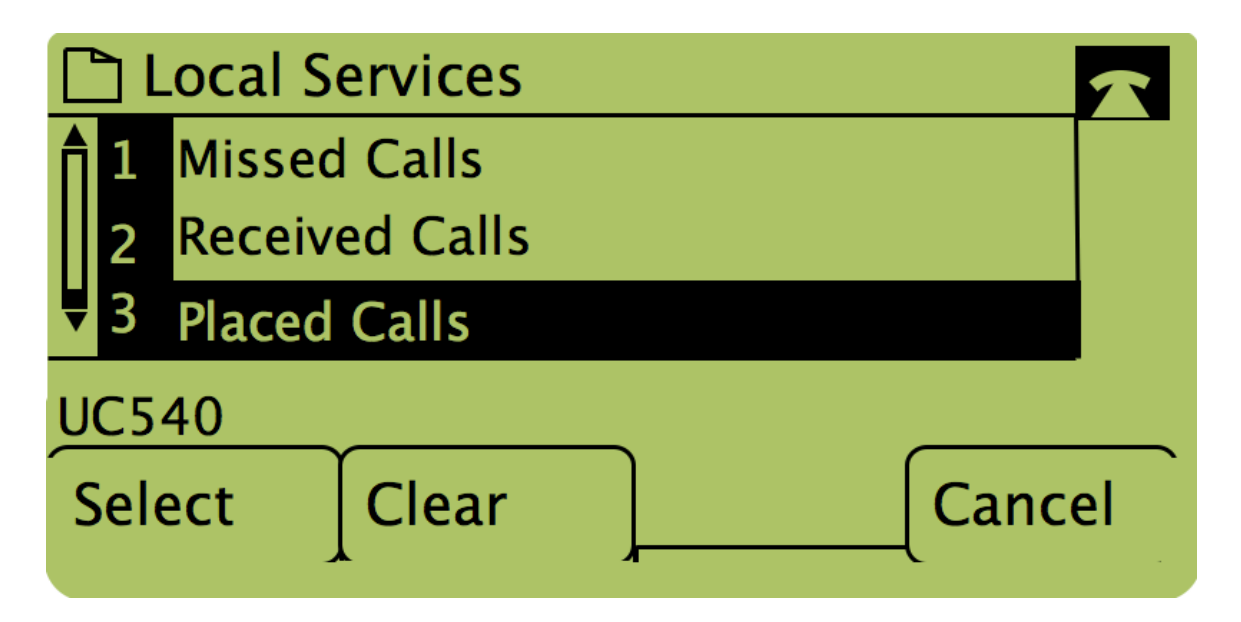

**Note**: The user can also use the navigation arrows to highlight "Placed Calls" or "Received Calls" then push the button below the word "Select."

 $\overline{\vee}$ 

 $\overline{\vee}$ 

#### **Call Back Using Placed Calls or Received Calls Menu**

**Getting Started** Groups Run Setup Wizard ▶ Status and Statistics **SNMPv3 Groups**  $\triangleright$  Administration **Write Views Read Views Group Name Security Level**  $\triangleright$  LAN  $\overline{\mathsf{v}}$  $\overline{\vee}$ **RO** authPriv view-none view-all  $\triangleright$  Wireless  $\Box$  RW authPriv V view-all  $\checkmark$ view-all System Security Client QoS Delete Add Edit **v** SNMP General Save **Views Broups** Users Targets ▶ Captive Portal ▶ Single Point Setup

Step 1. Push the Setup button.

Step 2. Push the soft-key for placed or received calls.

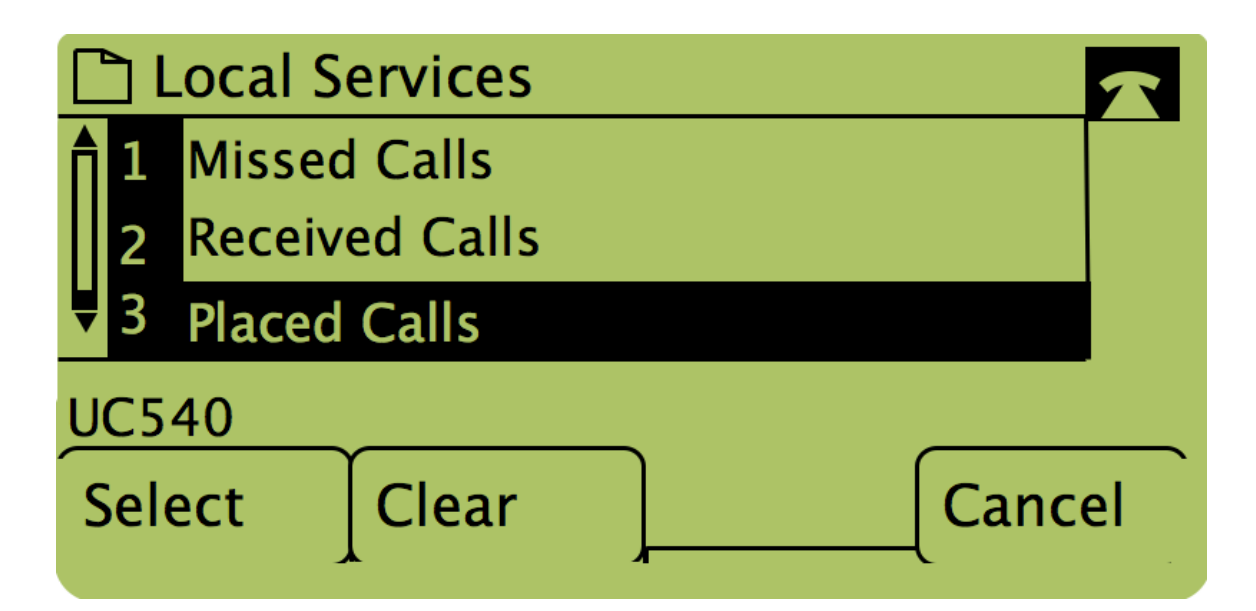

Step 3. Push the button under the word "Dial" to dial the number back.

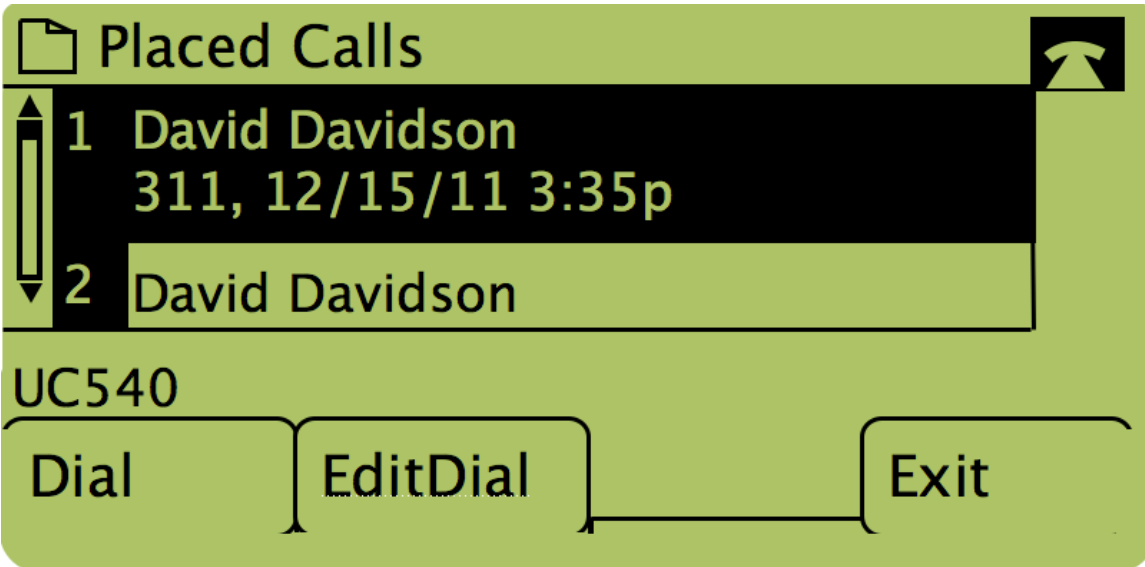

**Note**: If the user wishes to edit the number before dialing, push the button under the word "EditDial".